## LOUISIANA BLUE 🚳 🛐

# eBilling User Guide

#### **Table of Contents**

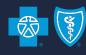

#### **Transactions:**

- Pg. 3 <u>View Invoice Details</u>
- Pg. 6 <u>Create Payment Account</u>
- Pg. 9 <u>Invoice Restrictions (multiple subgroups)</u>
- Pg. 10 Auto-Draft
- Pg.14 Make a Payment
- Pg. 22 <u>Search for Previous Invoice</u>
- Pg. 25 Print Invoice
- Pg. 28 Contact Information

## LOUISIANA BLUE

## View Invoice Details

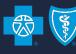

#### **View Invoice Details**

• To view details of the invoice, click 'View Details' or 'View Consolidated Details' if you have more than one subgroup.

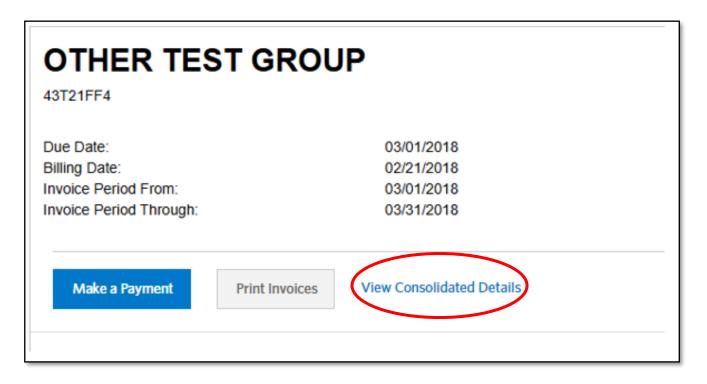

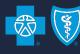

#### **View Invoice Details**

 Click on 'Please Pay,' 'Summary,' 'Current Premiums' and 'Employee Adjustments' to see the various sections of the invoice.

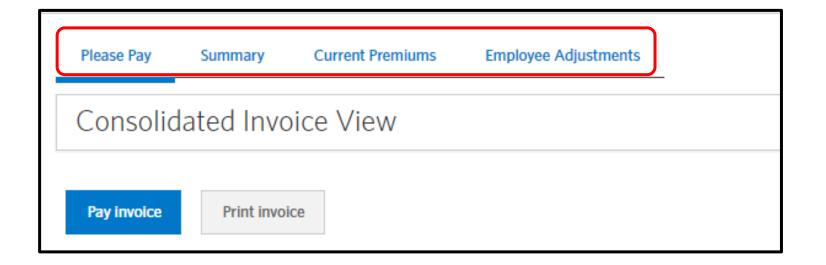

## LOUISIANA BLUE

## **Create Payment Account**

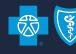

#### **Create Payment Account**

Group leaders can create payment accounts by going to the 'Payments' tab and clicking Create Payment Account

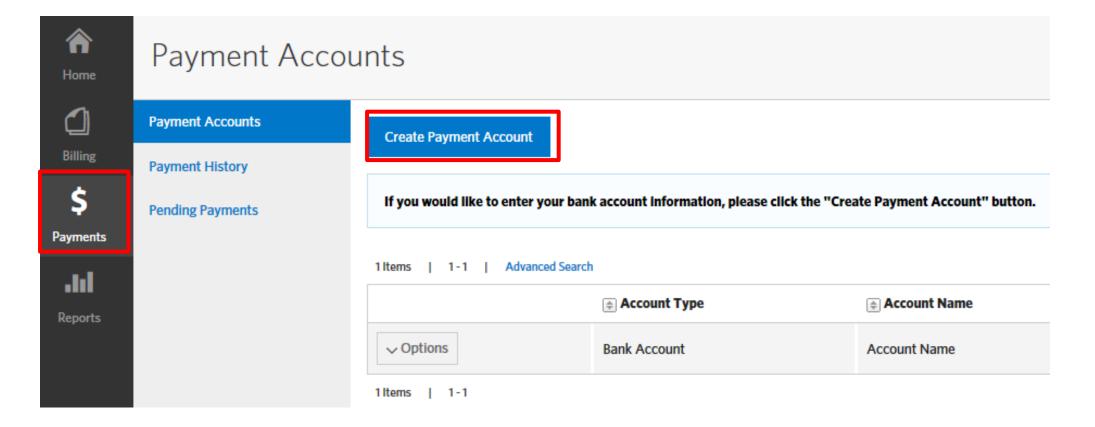

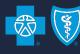

#### **Create Payment Account (cont.)**

Group Leaders enter bank account information and may elect to make the account the default payment account.

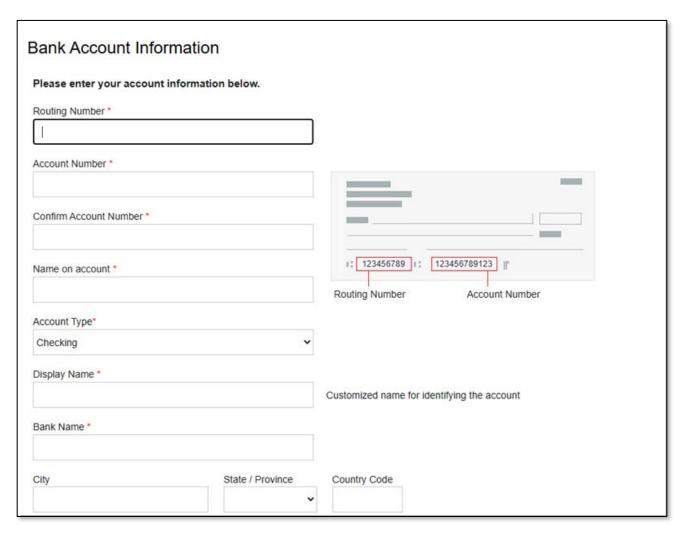

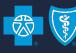

#### **Create Payment Account (cont.)**

- If the group has multiple subgroups, bank accounts can be made available to all subgroups for payment or restricted to certain subgroups\* by clicking on Invoice Restrictions (only visible if group has multiple subgroups).
- Group leaders must click Save once selections are made.

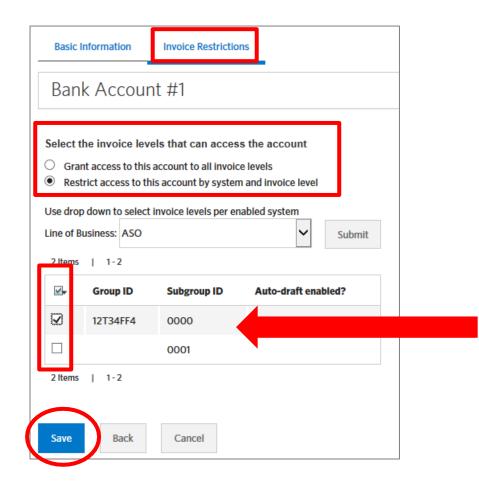

\*If a subgroup is added after setting up the bank account, you must go to Invoice Restrictions and select the additional subgroup to be paid with that account.

If this is not done, future payments will not be applied to the new subgroup.

## LOUISIANA BLUE

## **Auto-Draft**

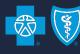

#### **Auto-Draft (cont.)**

- Group Leaders may elect to enable Auto-Draft, a recurring payment that happens each month on the due date (1st or 15th).
- Click on 'Payments' tab on the primary navigation bar. Then View/Edit the account to be auto-drafted.

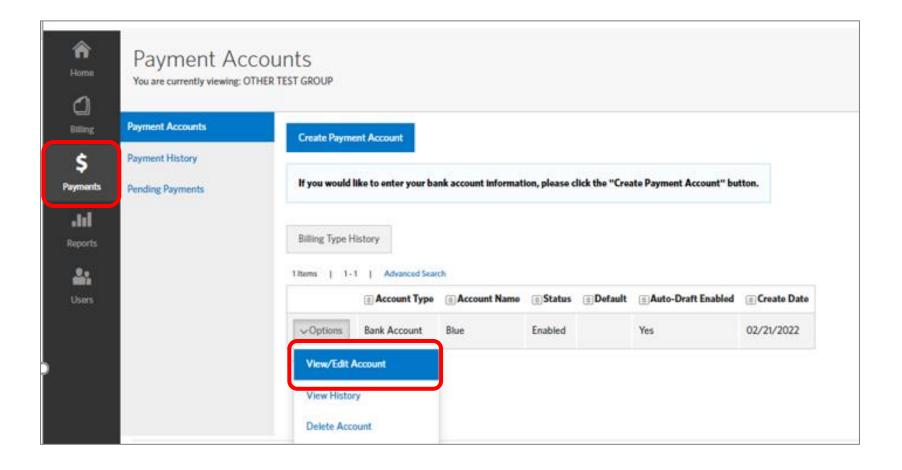

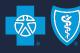

#### **Auto-Draft (cont.)**

- Check off the box in the Auto-Draft section.
- Once enabled, Auto-Draft will begin on the next due date (see Important information below).
  - If Auto-Draft is enabled on the due date, prior to 4:00 pm CST, the first draft will occur that day.
  - If Auto-Draft is enabled on the due date, after 4:00 pm CST, the first draft will occur the next day.
- Click Save to complete creation of your payment account.

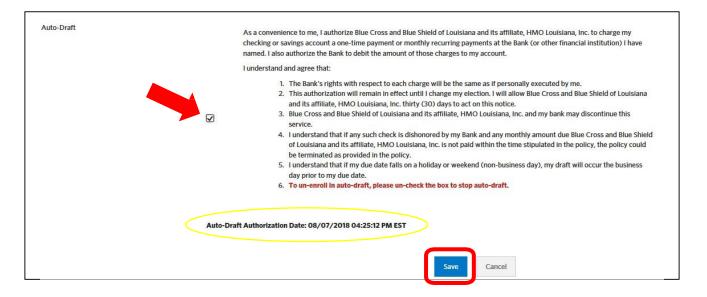

#### \*Important

If a payment has been made against the current invoice (you make a one-time payment for prior month only), Auto-Draft will not begin until the next month's due date.

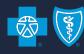

Auto-Draft (cont.)

Group leaders may disable Auto-Draft at any time by going to the 'Payments' tab, clicking on Payment Accounts and selecting the account with Auto-Draft enabled.

Click on Options and select View/Edit Account from the drop-downmenu.

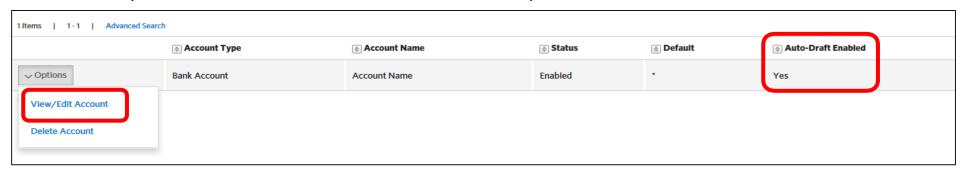

- Disable Auto-Draft by un-checking the box in the Auto-Draft section.
- If Auto-Draft is disabled on the due date, prior to 4:00 pm CST, the draft will not occur.
- to complete changes made to your payment account.

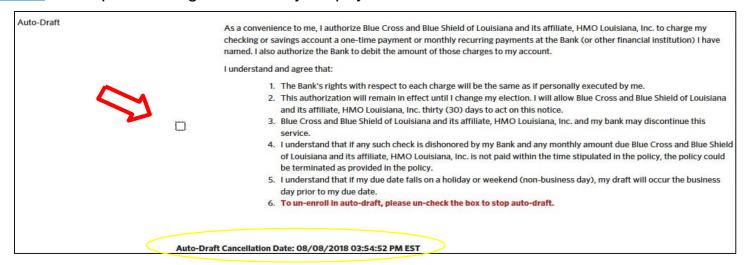

## LOUISIANA BLUE

# Make a Payment

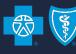

#### Make a Payment

• Click Make a Payment and choose method of payment\* then click Next.

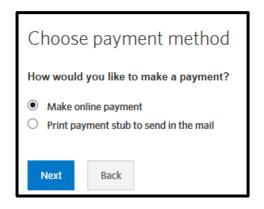

\*If paying by check select Print payment stub to send in the mail

If you have a bank account saved already, the next screen will ask if you want to use the saved bank account or

create a new one.

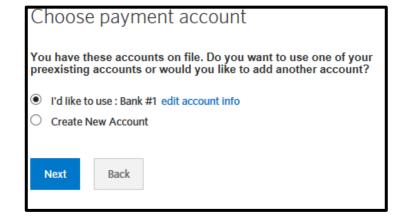

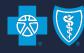

#### Make a Payment (cont.)

• If you choose to create a new account, or don't have a saved bank account, you will need to enter your bank information then click Next.

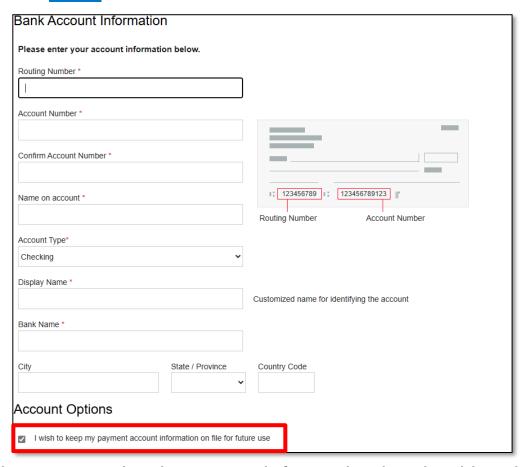

You may also elect to save bank account information by checking the box under Account Options.

#### **eBilling Group Leader Functionality**

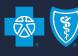

#### Make a Payment (cont.)

 You will have the option to pay the Outstanding Balance (prior month) or the Total Amount Due, if applicable.

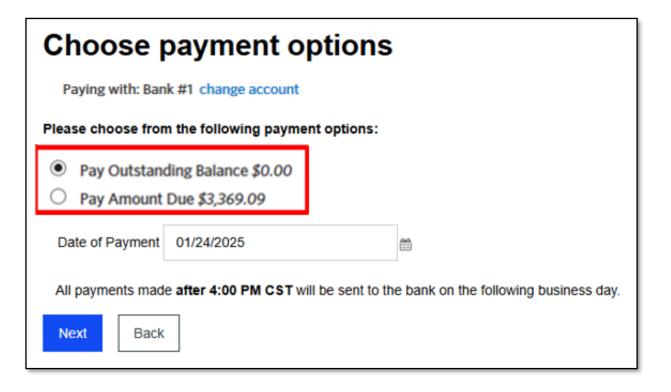

Payments made by 4:00 pm CST will be sent to the bank the same day.

#### **eBilling Group Leader Functionality**

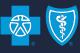

#### Make a Payment (cont.)

Check the box to authorize payment. You can also print the screen if needed. Click

Submit Payment

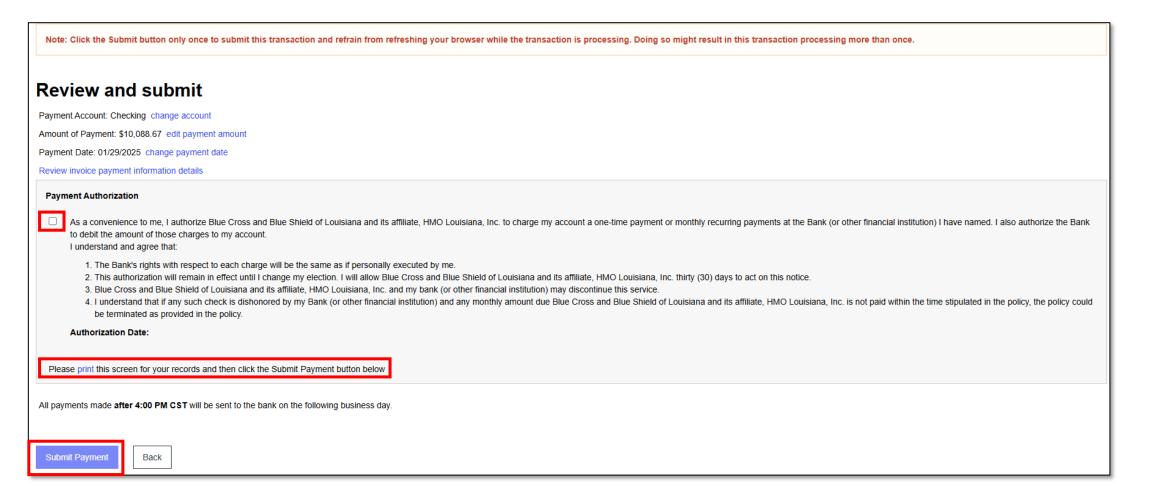

#### **eBilling Group Leader Functionality**

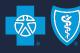

#### Make a Payment (cont.)

You will receive a confirmation screen and can print this screen too.

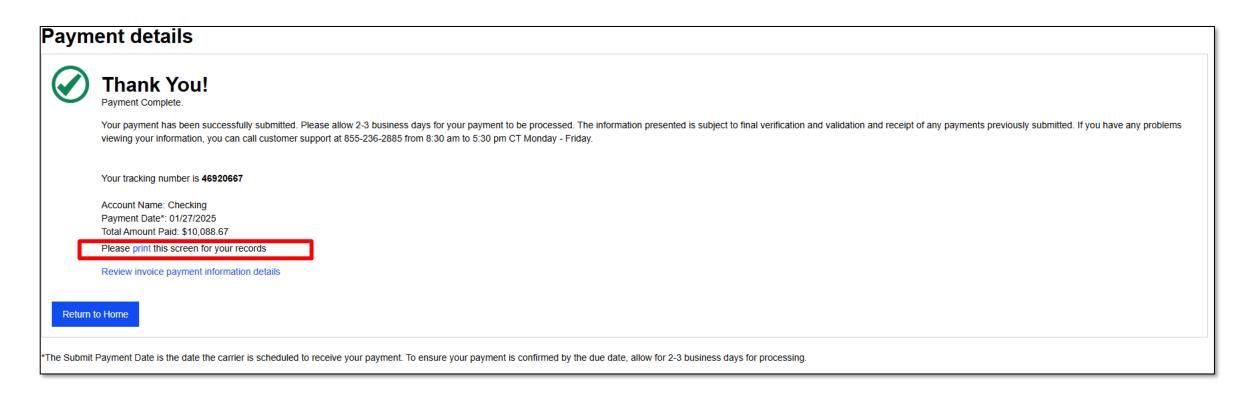

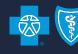

#### **Pending Payments**

 Group leaders can view scheduled payments by going to Pending Payments\* on the right side of the Home screen

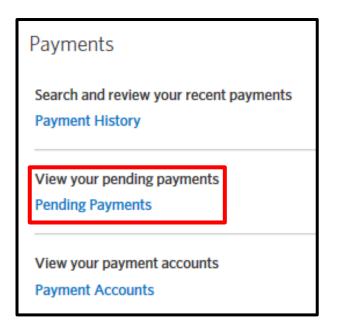

Payments will show as pending until 4:00 pm CST on the payment date.

<sup>\*</sup>If you have Auto-Draft enabled, your monthly draft will not show as a Pending Payment until 12:00 am on the draft day.

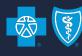

#### **Cancel a Pending Payment**

- Group leaders can cancel a scheduled payment by
  - Click Pending Payments on the right side of the Home screen
  - Select Cancel Payment from the Options drop down

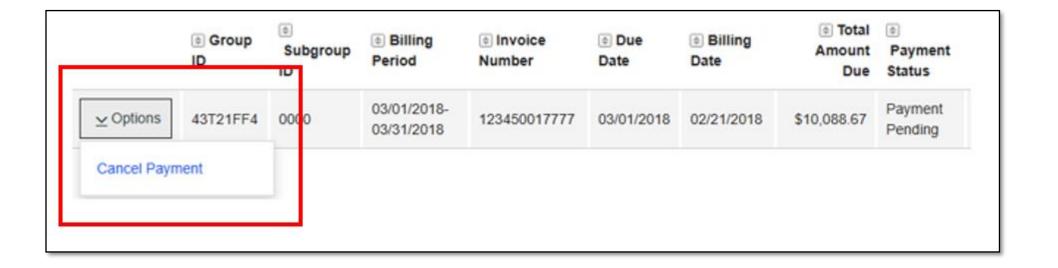

# Search for Previous Invoice

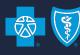

#### **Search for Previous Invoice**

Go to the Billing tab then View Invoices

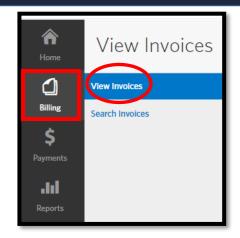

Select either Prior or Paid from the View drop-down, then Submit

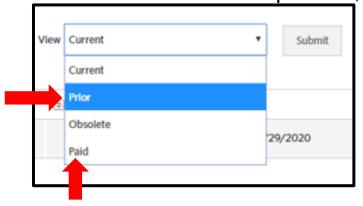

**Prior invoices** are those that do not have a payment applied to them and the next month's invoice has generated.

Paid invoices are those that have payments applied to them.

**Obsolete invoices** are those that were replaced with another invoice for the same period (referred to as a rebill). Group leaders cannot view obsolete invoices.

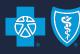

#### **Search for Previous Invoice (cont.)**

 On the next screen, locate the invoice you want to view by Billing Period, Billing Date (date invoice generated), Amount Due or Due Date.

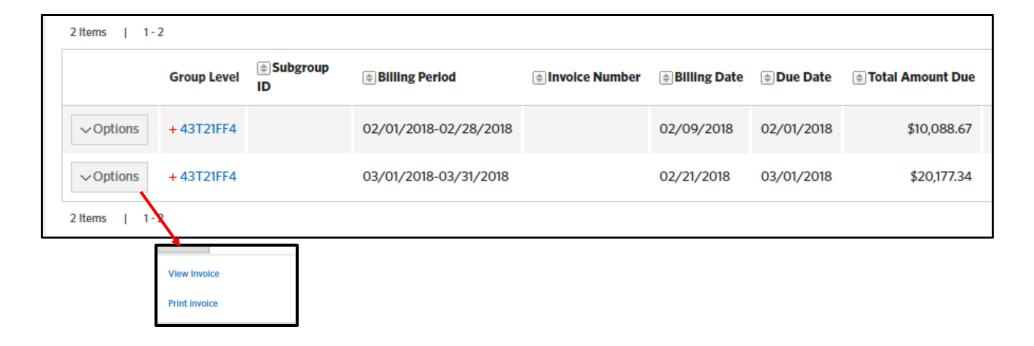

You can elect to View or Print the selected invoice.

# 

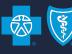

#### **Print Invoice**

- On the Home screen, click

  Print Invoices
- You can print to PDF, Excel (CSV) or HTML.
- The following will result in a subtotal by subscriber.
  - Sort By Last Name, Then By Subscriber ID for both Current Premiums and Employee Adjustments
  - Subtotal by Subscriber ID

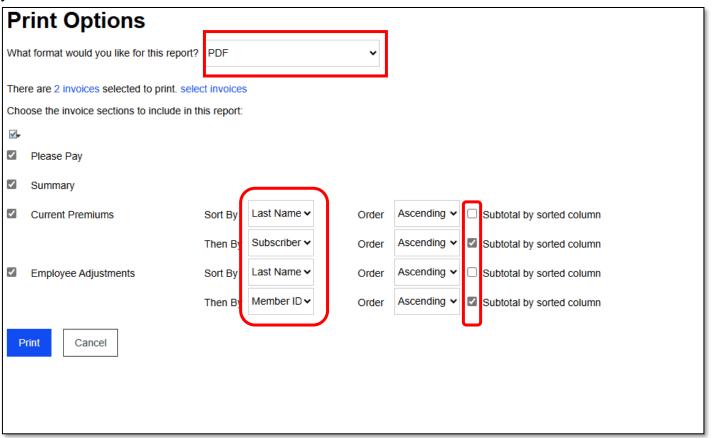

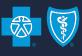

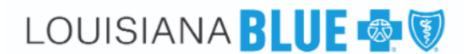

Name Address OTHER TEST GROUP ATTN: LOONEY TUNES P O BOX 4321

BATON ROUGE LA 70809

Group ID: Subgroup ID: Due Date: Billing Date: 43T21FF4 0000 03/01/2018 02/21/2018 
 Invoice Period From:
 03/01/2018

 Invoice Period Through:
 03/31/2018

 Invoice Number:
 123450017777

Subscriber Count: 41

| Current Premiur                      | ms            |           |            |    |                            |                  |            |               |             |
|--------------------------------------|---------------|-----------|------------|----|----------------------------|------------------|------------|---------------|-------------|
| Class                                | Subscriber ID | Last Name | First Name | MI | SSN Product                | Adjustmen        | Premium    | Total Premium | Amount      |
| A001                                 | 200000000     | DUCK      | TAMMY      | м  | Group Car                  | e \$0.00         | \$1,010.28 | \$1,010.28    | \$0.00      |
| A001                                 | 200000000     | DUCK      | TAMMY      | М  | AD&D                       | \$0.00           | \$1.80     | \$1.80        | \$30,000.00 |
| A001                                 | 200000000     | DUCK      | TAMMY      | М  | GTL                        | \$0.00           | \$8.70     | \$8.70        | \$30,000.00 |
|                                      |               |           |            |    | Subtotal for Subscriber II | 200000000 \$0.00 | \$1,020.78 | \$1,020.78    | \$60,000.00 |
| A001                                 | 200000010     | PIG       | PORKY      | R  | AD&D                       | \$0.00           | \$1.80     | \$1.80        | \$30,000.00 |
| A001                                 | 200000010     | PIG       | PORKY      | R  | GTL                        | \$0.00           | \$8.70     | \$8.70        | \$30,000.00 |
| A001                                 | 200000010     | PIG       | PORKY      | R  | Group Car                  | e \$0.00         | \$505.06   | \$505.06      | \$0.00      |
| Subtotal for Subscriber ID 200000010 |               |           |            |    |                            | 200000010 \$0.00 | \$515.56   | \$515.56      | \$60,000.00 |
| A001                                 | 200000011     | DEVIL     | TASMANIAN  |    | AD&D                       | \$0.00           | \$1.80     | \$1.80        | \$30,000.00 |
| A001                                 | 200000011     | DEVIL     | TASMANIAN  |    | Group Car                  | e \$0.00         | \$505.06   | \$505.06      | \$0.00      |
| A001                                 | 200000011     | DEVIL     | TASMANIAN  |    | GTL                        | \$0.00           | \$8.70     | \$8.70        | \$30,000.00 |
|                                      |               |           |            |    | Subtotal for Subscriber II | 200000011 \$0.00 | \$515.56   | \$515.56      | \$60,000.00 |
| A001                                 | 200000013     | PIG       | NANCY      | н  | GTL                        | \$0.00           | \$8.70     | \$8.70        | \$30,000.00 |
| A001                                 | 200000013     | PIG       | NANCY      | н  | Group Car                  | e \$0.00         | \$505.06   | \$505.06      | \$0.00      |
| A001                                 | 200000013     | PIG       | NANCY      | н  | AD&D                       | \$0.00           | \$1.80     | \$1.80        | \$30,000.00 |
|                                      |               |           |            |    | Subtotal for Subscriber II | 200000013 \$0.00 | \$515.56   | \$515.56      | \$60,000.00 |
| A001                                 | 200000014     | THE CAT   | SYLVESTER  | В  | Group Car                  | e \$0.00         | \$934.56   | \$934.56      | \$0.00      |
| A001                                 | 200000014     | THE CAT   | SYLVESTER  | В  | GTL                        | \$0.00           | \$8.70     | \$8.70        | \$30,000.00 |
| A001                                 | 200000014     | THE CAT   | SYLVESTER  | В  | AD&D                       | \$0.00           | \$1.80     | \$1.80        | \$30,000.00 |
|                                      |               |           |            |    | Subtotal for Subscriber II | 200000014 \$0.00 | \$945.06   | \$945.06      | \$60,000.00 |
| A001                                 | 200000015     | FUDD      | ELMER      | D  | AD&D                       | \$0.00           | \$1.80     | \$1.80        | \$30,000.00 |
| A001                                 | 200000015     | FUDD      | ELMER      | D  | GTL                        | \$0.00           | \$8.70     | \$8.70        | \$30,000.00 |
| A001                                 | 200000015     | FUDD      | ELMER      | D  | Group Car                  | e \$0.00         | \$505.06   | \$505.06      | \$0.00      |
|                                      |               |           |            |    | Subtotal for Subscriber II | 200000015 \$0.00 | \$515.56   | \$515.56      | \$60,000.00 |
| A001                                 | 200000016     | SAM       | YOSEMITE   | Р  | Group Car                  | e \$0.00         | \$1,010.28 | \$1,010.28    | \$0.00      |
| A001                                 | 200000016     | SAM       | YOSEMITE   | Р  | AD&D                       | \$0.00           | \$1.80     | \$1.80        | \$30,000.00 |
| A001                                 | 200000016     | SAM       | YOSEMITE   | Р  | GTL                        | \$0.00           | \$8.70     | \$8.70        | \$30,000.00 |

## LOUISIANA BLUE

## **Contact Information**

#### **Contact Information**

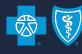

|            | eEnrollment                                                                                                    | eBilling                                                                                                    |
|------------|----------------------------------------------------------------------------------------------------|----------------------------------------------------------------------------------------------------|
| Access     | Blue Cross Service Desk: (225) 298-7567, Option3 (800) 258-3005, Option 3  MarketingEnrollment@lablue.com                                                                                                    | Blue Cross Service Desk: (225) 298-7567, Option 3 (800) 258-3005, Option 3 MarketingEnrollment@lablue.com                                                              |
| Navigation | Announcements Section on Home Screen: Link to training registration page, this User Guide, Quick Tips and other resource materials  eEnrollment Resources Tab: Benefits Administrator Role Training Videos Benefits Administrator Role user Guide 2019 Benefitfocus Benefits Administrator Quick Tips 2019  eEnrollment Help Line: 843-375-4967 (authentication required) | Carrier Resources Section on Home Screen: Link to User Guide, Quick tips and other helpful resources  Online Billing Help Line: 855-236-2885 (authentication required) |
| Training   | Click <a href="here">here</a> to register for a live, online training.  You can also register by clicking the link found in the Announcements section of your group's Home screen.                                                                                                    | Click here to register for a live, online training.  You can also register by clicking the link found in the Carrier Resources section of your group's Home screen.    |